- **1. Online Lizenzaktivierung im MxManagementCenter 2**
- **2. Offline Lizenzaktivierung im MxManagementCenter 6**
- **3. Online Aktivierung von Kamera Apps im MxManagementCenter 9**
- **4. Offline Aktivierung von Kamera Apps im MxManagementCenter 13**
- **5. Fehlermeldungen 20**
- **6. Lizenzen deaktivieren/ zurücknehmen 21**

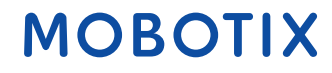

#### **1. Online Lizenzaktivierung im MxManagementCenter**

Kopie/ Notiz der Aktivierungs-ID

Option 1:

- Melden Sie sich im MOBOTIX Lizenzportal an
- Klicken Sie auf "Berechtigungen" und kopieren/ notieren Sie die Aktivierungs-ID Ihres Endkunden, welche Sie in dem MxManagementCenter aktivieren möchten

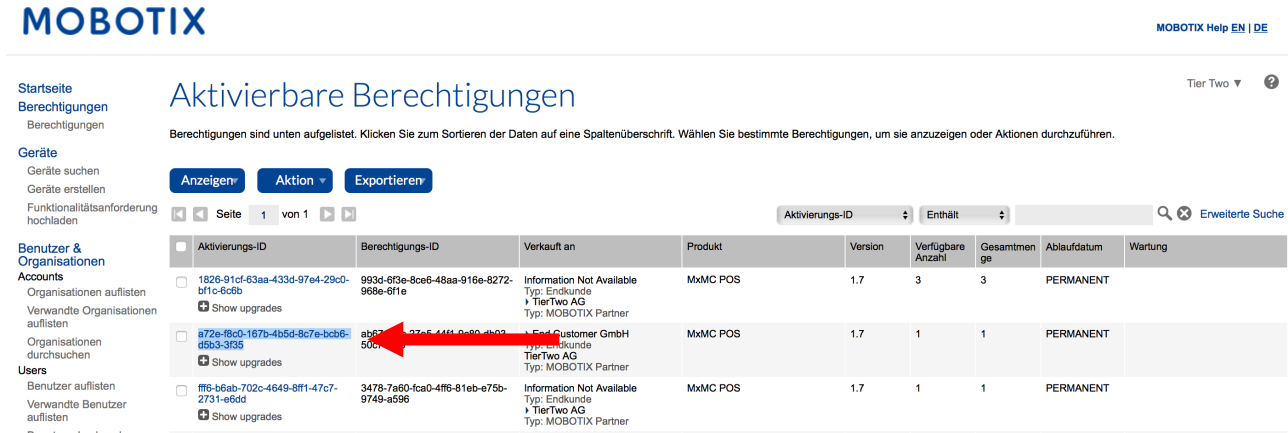

#### Option 2:

• Öffnen Sie die Email, die Sie Ihrem Endkunden geschickt haben und kopieren/ notieren Sie sich die Aktivierungs-ID

Sehr geehrter MOBOTIX Lizenzportal Nutzer.

Dies ist eine automatisch generierte Email mit der Aktivierungs-ID für die von Ihnen bestellten Produkte.

WICHTIG: Bitte bewahren Sie diese Email mit der Aktivierungs-ID sorgfältig auf, sodass Sie gegebenenfalls die<br>Aktivierung ein weiteres Mal durchführen könnten.

MOBOTIX bewilligt

Distributionslevel: Endkunde<br>Account-ID: End Customer GmbH<br>Firma: End Customer GmbH<br>Kontakt: End Customer

Distributionslevel: MOBOTIX Partner<br>Account-ID: TierTwo AG<br>Firma: TierTwo AG<br>Kontakt: Tier Two

das Recht folgende Produkte zu aktivieren:

Aktivierungs-ID: a72e-f8c0-167b-4b5d-8c7e-bcb6-d5b3-3f35

Produktname: MxMC POS Produktbeschreibung Anzahl: 1

Bestell-ID: A123456 Menge: 1<br>Startdatum: 18.01.2018 Enddatum: Permanent: Yes<br>Dauer: Länge:<br>Einheiten:

Sollten Sie Probleme mit der Aktivierung haben, so kontaktieren Sie bitte Ihren MOBOTIX Partner, von dem Sie diese Lizenz erworben haben.

Viele Grüße. Ihr MOBOTIX Team

- Öffnen Sie bei dem Endkunden das MxManagementCenter um auf dessen Gerät die Lizenz zu aktivieren
- Klicken Sie auf "Fenster" "Lizenzen"

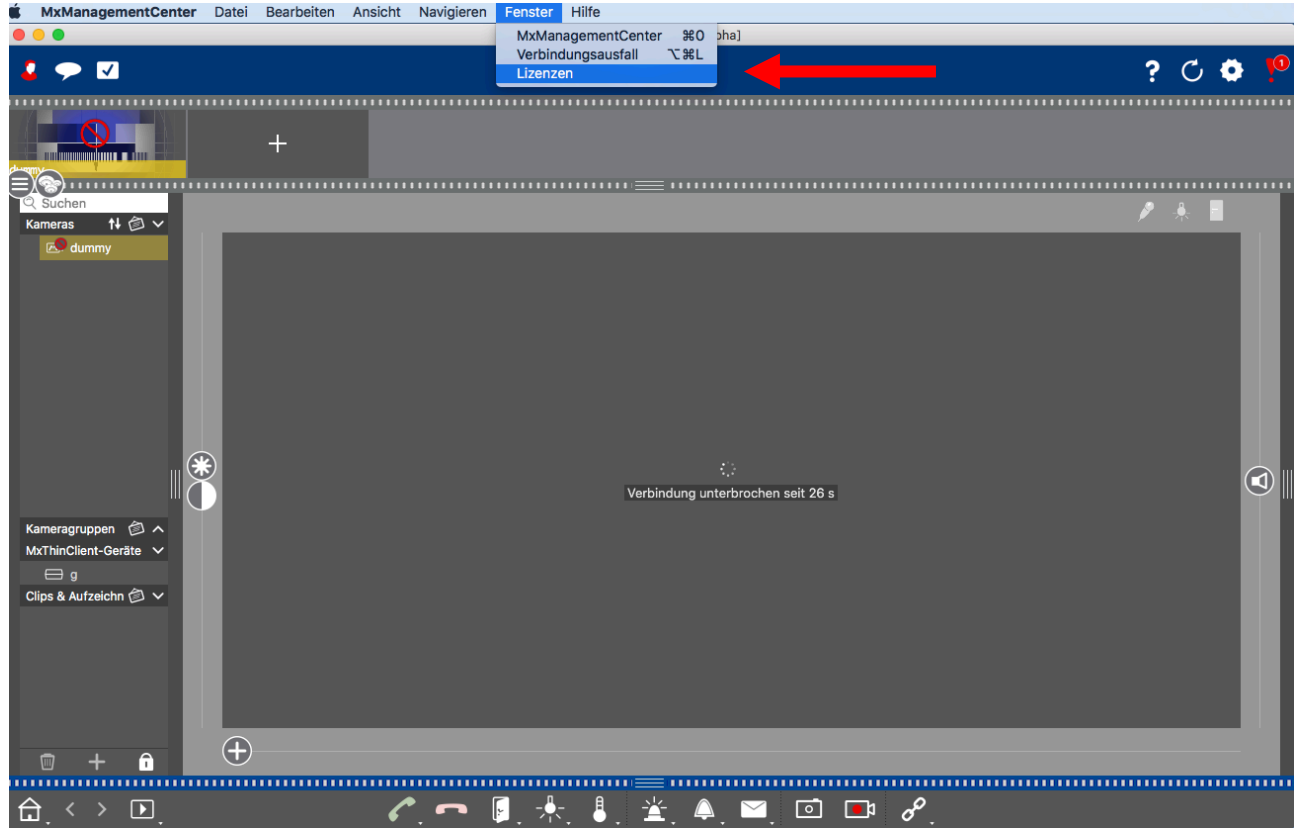

• Klicken Sie auf "Lizenzen aktivieren"

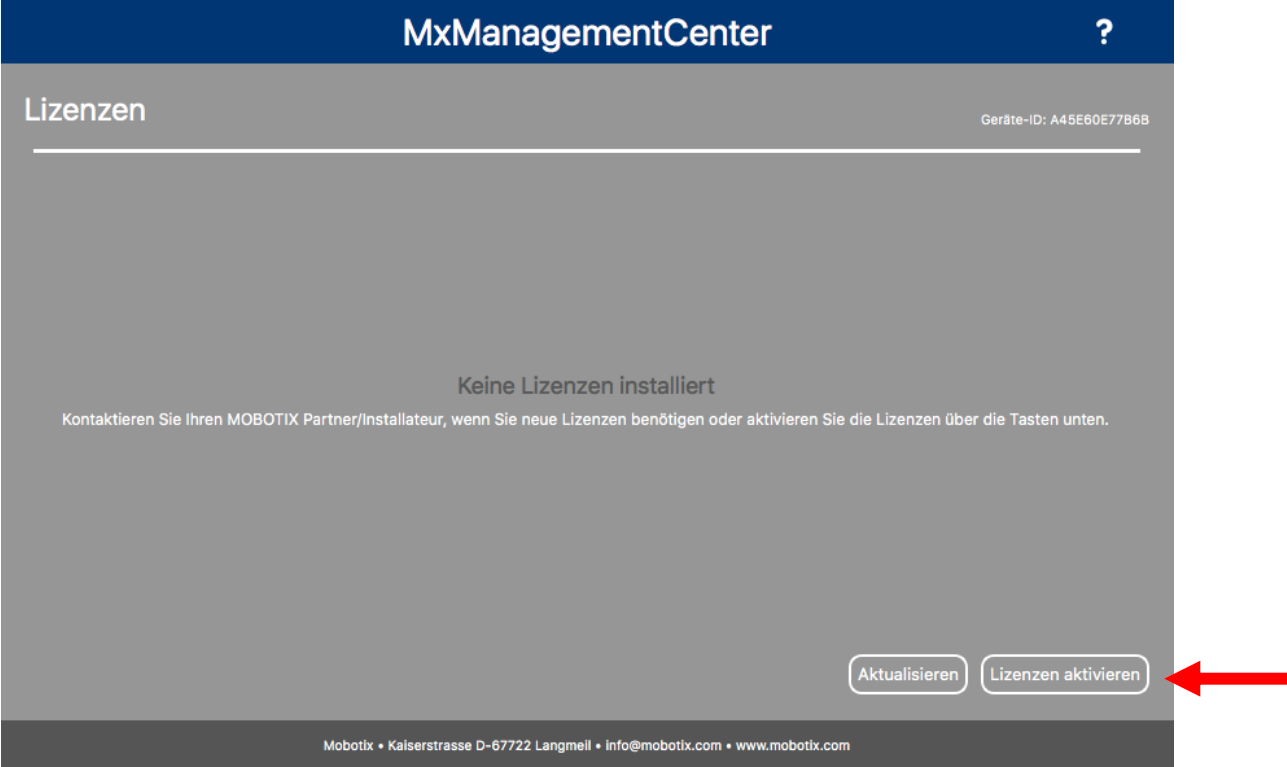

© MOBOTIX AG www.mobotix.com Vertraulich / Confidental \* MERGEFORMAT Lizenzaktivierung\_2020-03-17\_de.docx • 18.03.20 • Seite 3/ 21

- Geben Sie die Aktivierungs-ID mit der zu aktivierenden Anzahl ein
- Sie können zusätzliche Aktivierungs-ID's durch klicken auf "+" eingeben
- Klicken Sie auf "Aktivieren"

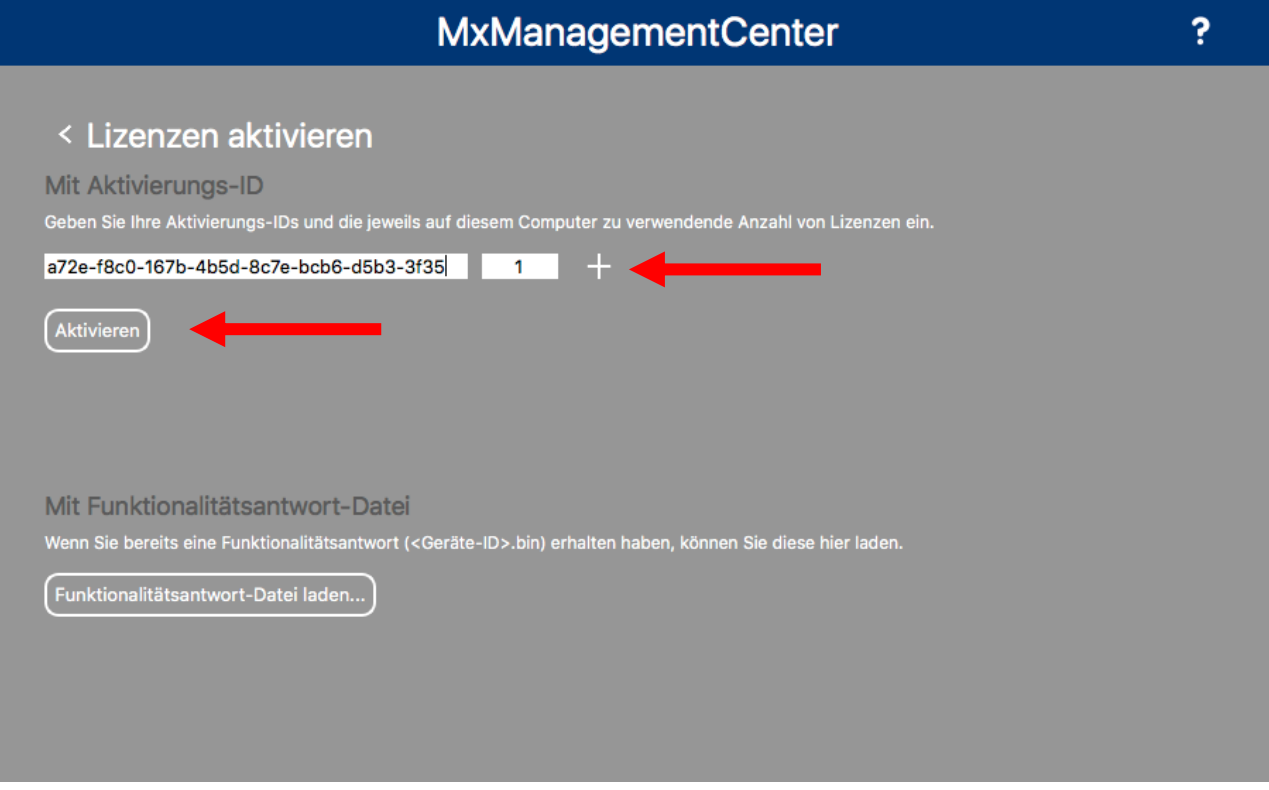

- Ihre Lizenzen wurden aktiviert
- Um alle Features zu aktivieren, klicken Sie bitte auf "Neustart"

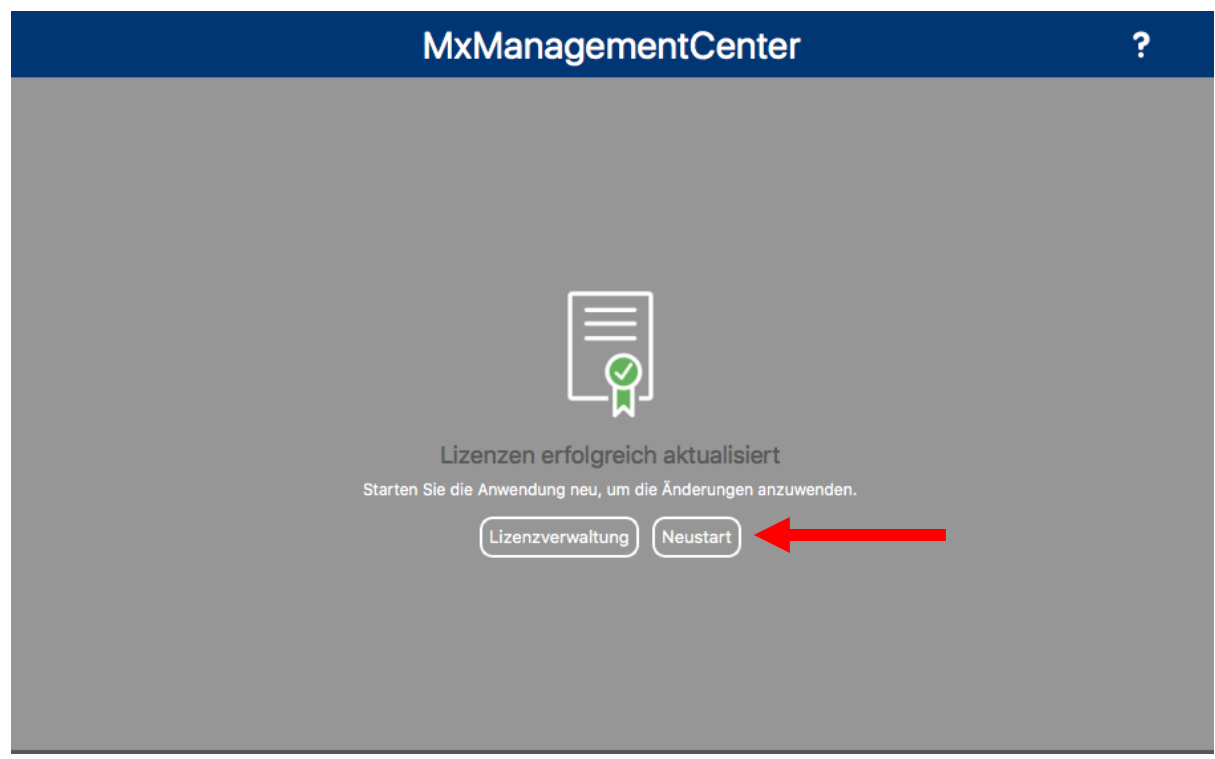

• Lizenziertes Produkt ist nun in der Lizenzübersicht sichtbar, alle Features sind aktiviert

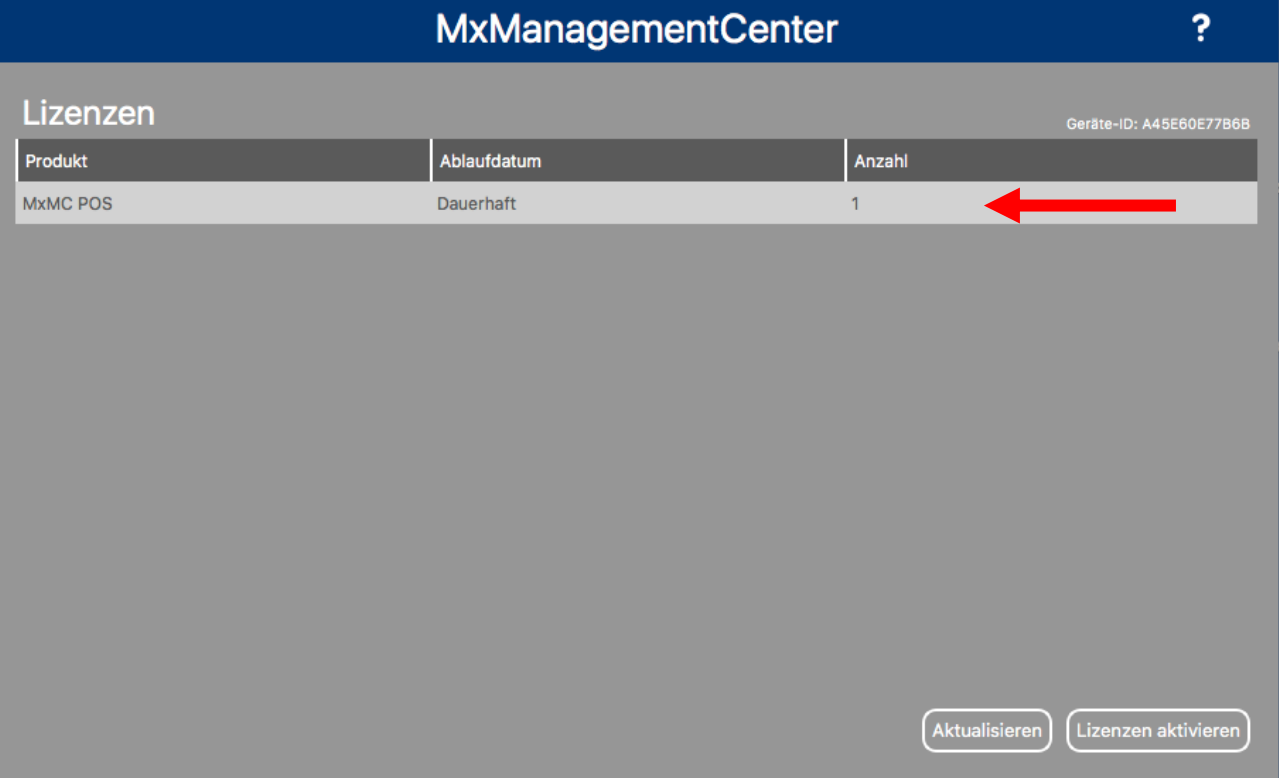

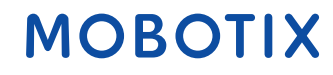

### **2. Offline Lizenzaktivierung im MxManagementCenter**

- Aktivierung wie in der obigen Online-Aktivierung: Geben Sie die Aktivierungs-ID im MxMC ein und klicken Sie auf "Aktivieren"
- Wenn Sie keine Internetverbindung haben, bekommen Sie folgende Nachricht
- Klicken Sie auf "Funktionalitätsanforderung speichern..."

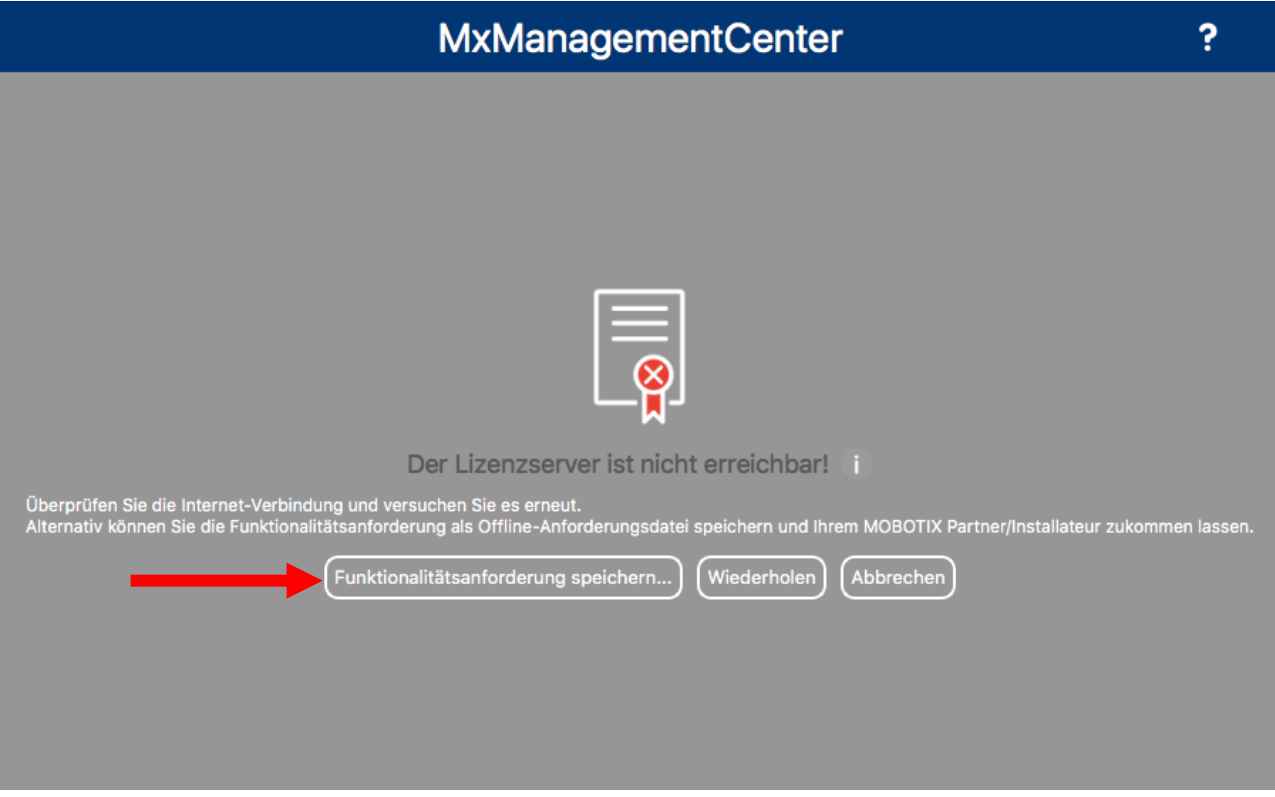

- Kopieren Sie die heruntergeladene Datei auf einen USB Stick
- Gehen Sie hiermit an ein Gerät mit Onlineverbindung und melden Sie sich im Lizenzportal an
- Klicken Sie auf "Geräte" "Funktionalitätsanforderung hochladen"

### **MOBOTIX**

#### Tier Two  $\mathbf{v} = \mathbf{Q}$ Startseite Lizenzierungs- und Bereitstellungsportal Berechtigungen Berechtigungen Geräte  $\circ$ Alle anzeigen  $(1, 1)$ Geräte suchen Neueste Berechtigungen Ankündigungen Geräte erstellen Gerate erstellen<br>Funktionalitätsanforderung<br>hochladen None Today **lion ID** Product Letzte<br>Änderung 9bbf-7818-6de2-43b6-ba6b-1693-4cb2-11bc MxMC POS Demo 25.01.2018 Benutzer &<br>Organisationen<br>Accounts<br>Organisationen auflisten a72e-f8c0-167b-4b5d-8c7e-bcb6-d5b3-3f35 MxMC POS 25.01.2018 1826-91cf-63aa-433d-97e4-29c0-bf1c-6c6b MxMC POS 24.01.2018 ff6-b6ab-702c-4649-8ff1-47c7-2731-e6dd MxMC POS 23.01.2018 0ee3-9278-66af-4fe2-a0d2-ed35-84be-79fc Verwandte Organisationen<br>auflisten **MxMC POS** 22.01.2018 Organisationer<br>durchsuchen durchsuchen<br>Users<br>Benutzer auflisten Verwandte Benutzer<br>auflisten Benutzer durchsuchen

MOBOTIX Help **EN** | DE

- Klicken Sie auf "Datei auswählen" um die Funktionalitätsanforderung hochzuladen
- Klicken Sie auf "Hochladen"

### **MOBOTIX**

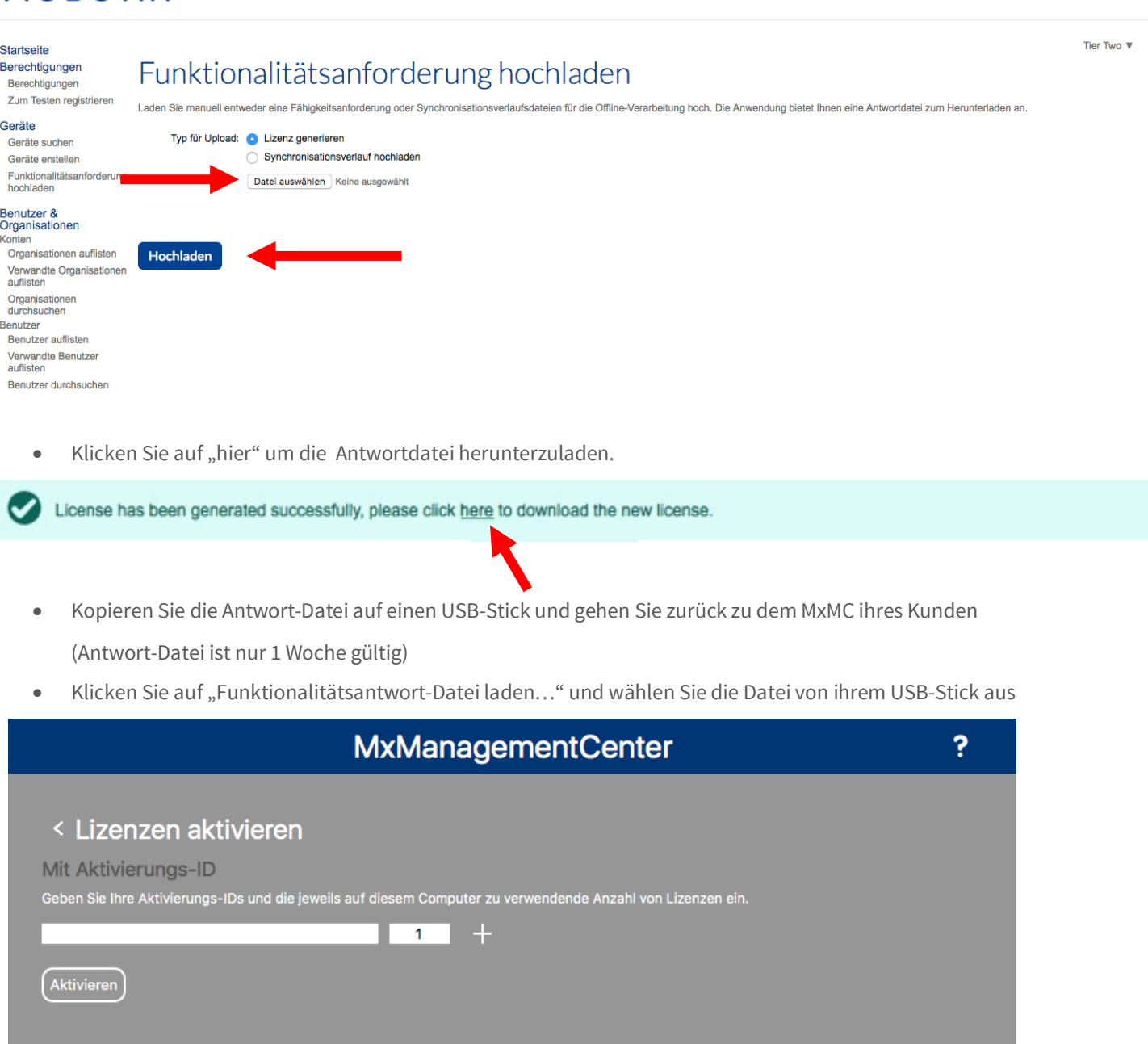

Mit Funktionalitätsantwort-Datei

Wenn Sie bereits eine Funktionalitätsantwort (<Geräte-ID>.bin) erhalten haben, können Sie diese hier laden.

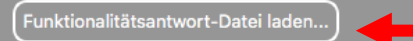

# **MOBOTIX**

MOBOTIX Help EN I D

- Die Lizenzen wurden erfolgreich aktualisiert
- Klicken Sie auf "Neustart" um alle Features zu aktivieren

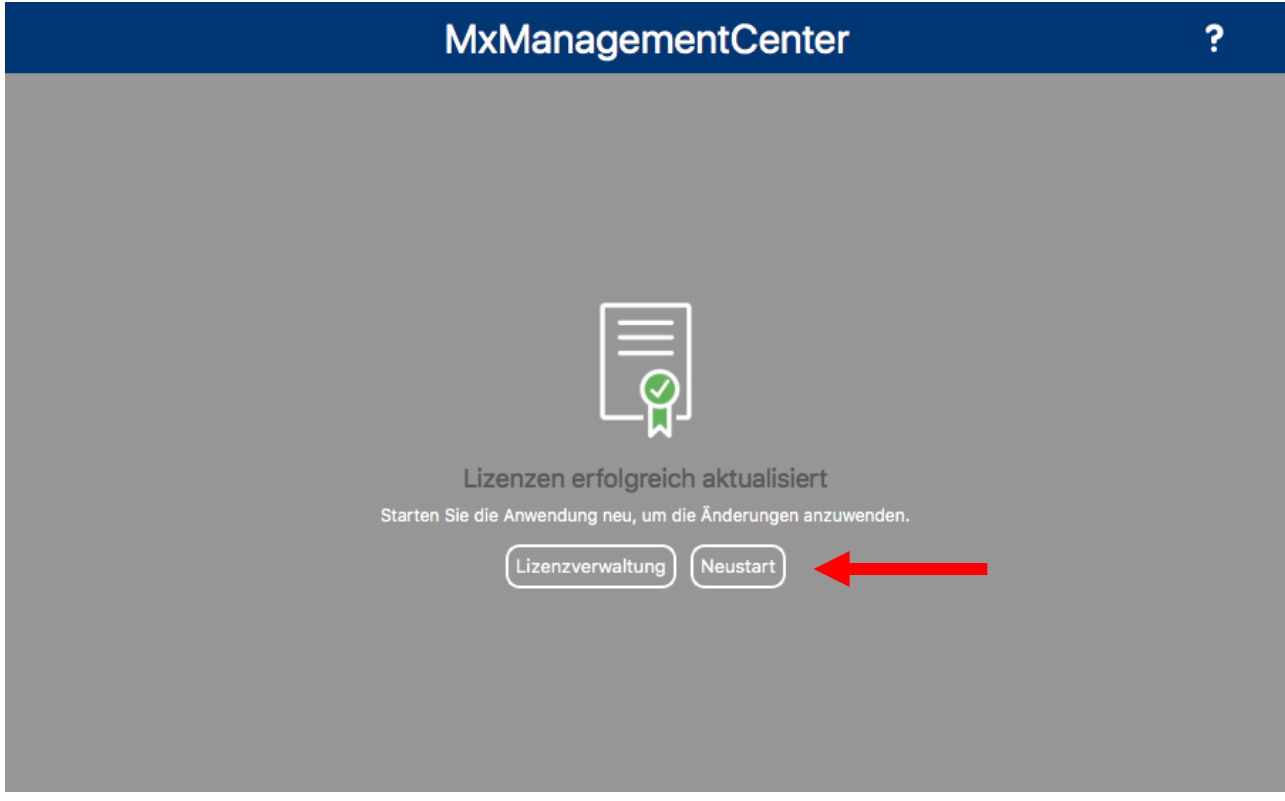

• Lizenzen und deren Features sind nun aktiv

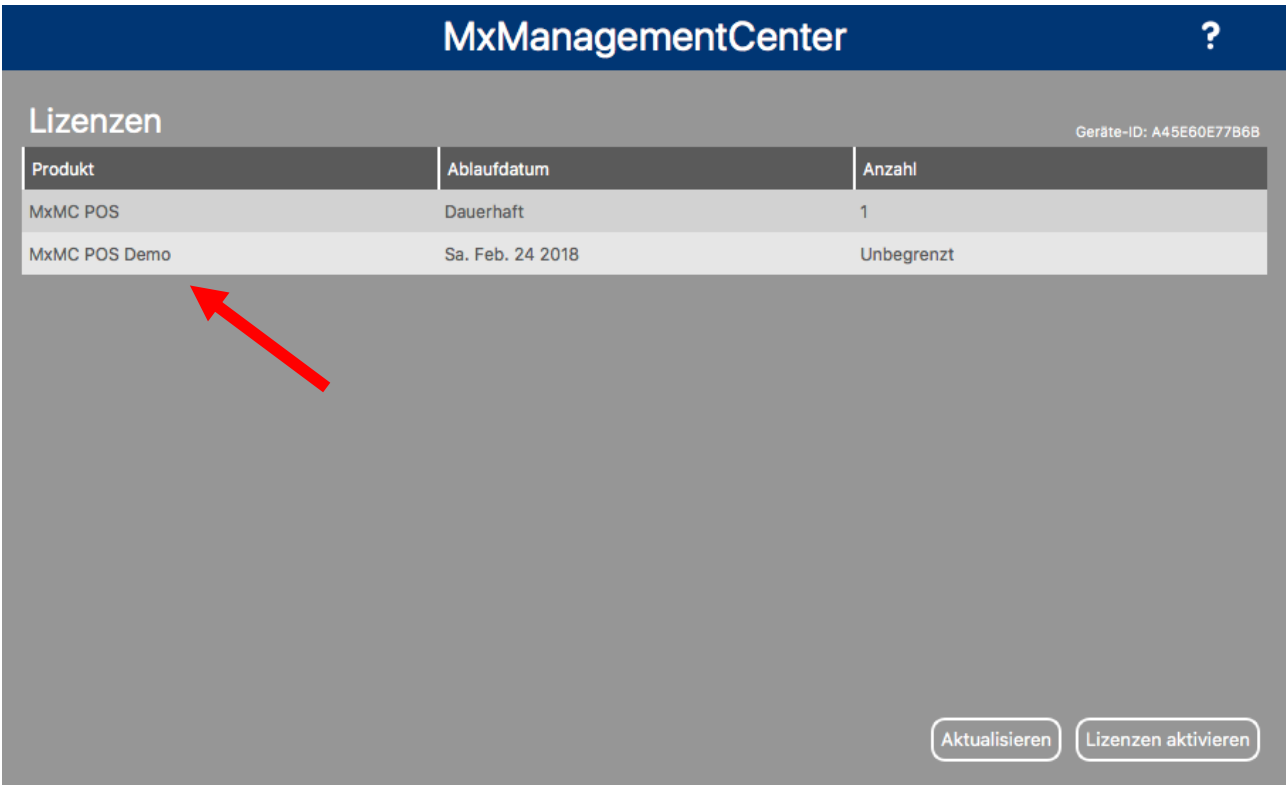

#### **3. Online Aktivierung von Kamera Apps im MxManagementCenter**

**WICHTIG:** Für die Online-Aktivierung muss Ihre KAMERA eine Verbindung zum Internet haben! Sollte dies nicht der Fall sein, folgen Sie bitte Abschnitt 4: "Offline-Aktivierung von Kamera-Apps in MxMC".

Kopie/ Notiz der Aktivierungs-ID

Option 1:

- Melden Sie sich im MOBOTIX Lizenzportal an
- Klicken Sie auf "Berechtigungen" und kopieren/ notieren Sie die Aktivierungs-ID Ihres Endkunden, welche Sie in dem MxManagementCenter aktivieren möchten

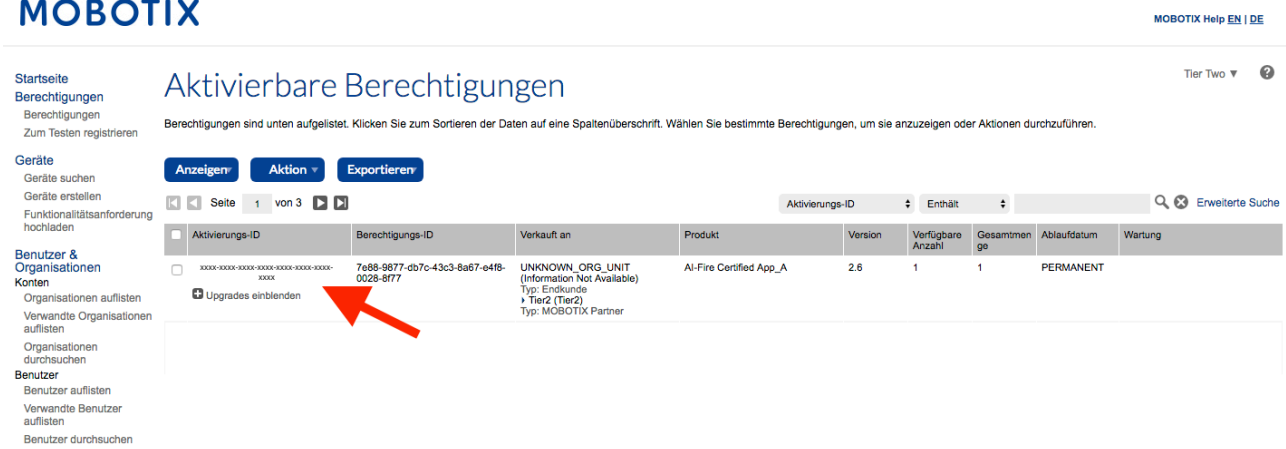

Option 2:

• Öffnen Sie die Email, die Sie Ihrem Endkunden geschickt haben und kopieren/ notieren Sie sich die

Aktivierungs-ID

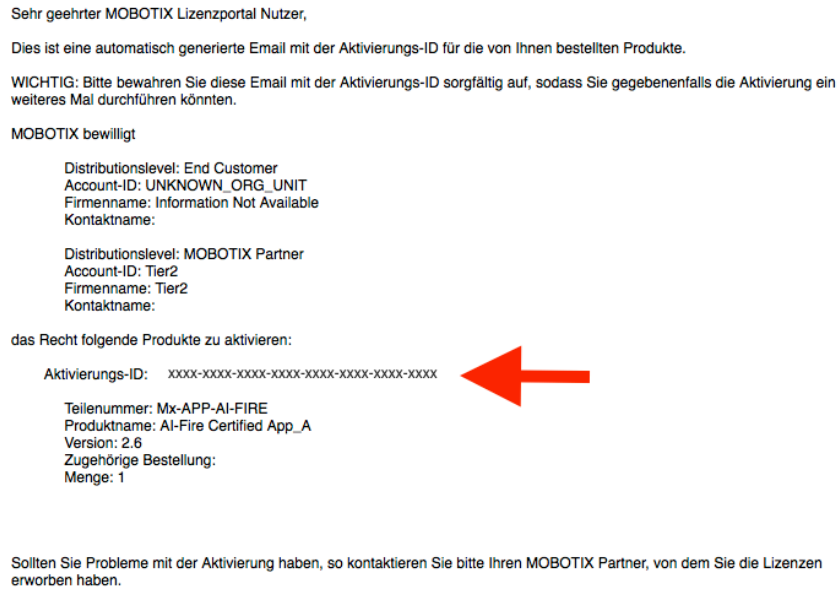

Viele Grüße. Ihr MOBOTIX Team

### **MOBOTIX**

#### © MOBOTIX AG www.mobotix.com Vertraulich / Confidental \* MERGEFORMAT Lizenzaktivierung\_2020-03-17\_de.docx • 18.03.20 • Seite 9/ 21

- Öffnen Sie beim Endkunden das MxManagementCenter um auf dessen Gerät die Lizenz zu aktivieren
- Klicken Sie auf "Fenster" "Camera App Licenses"

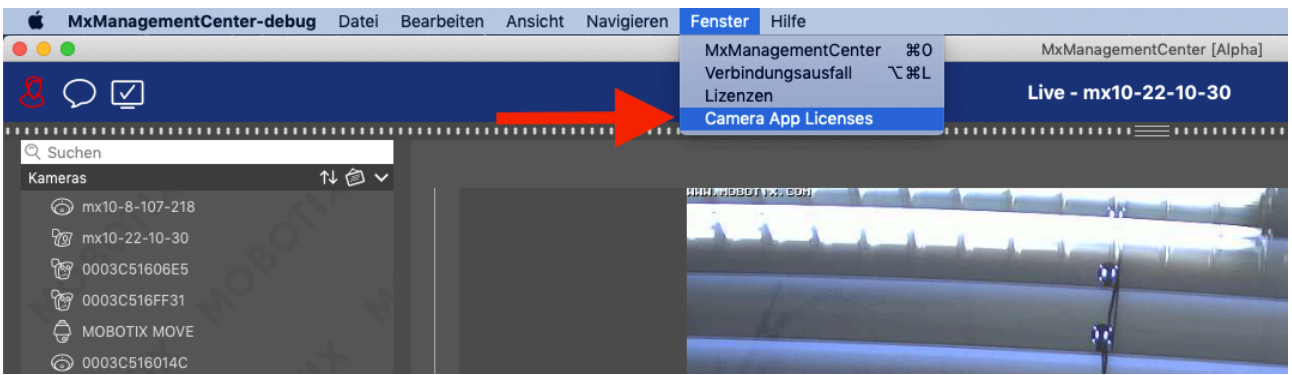

- Wählen Sie die Kamera aus, auf der Sie eine Lizenz aktivieren möchten
- Klicken Sie anschließend auf "Select".

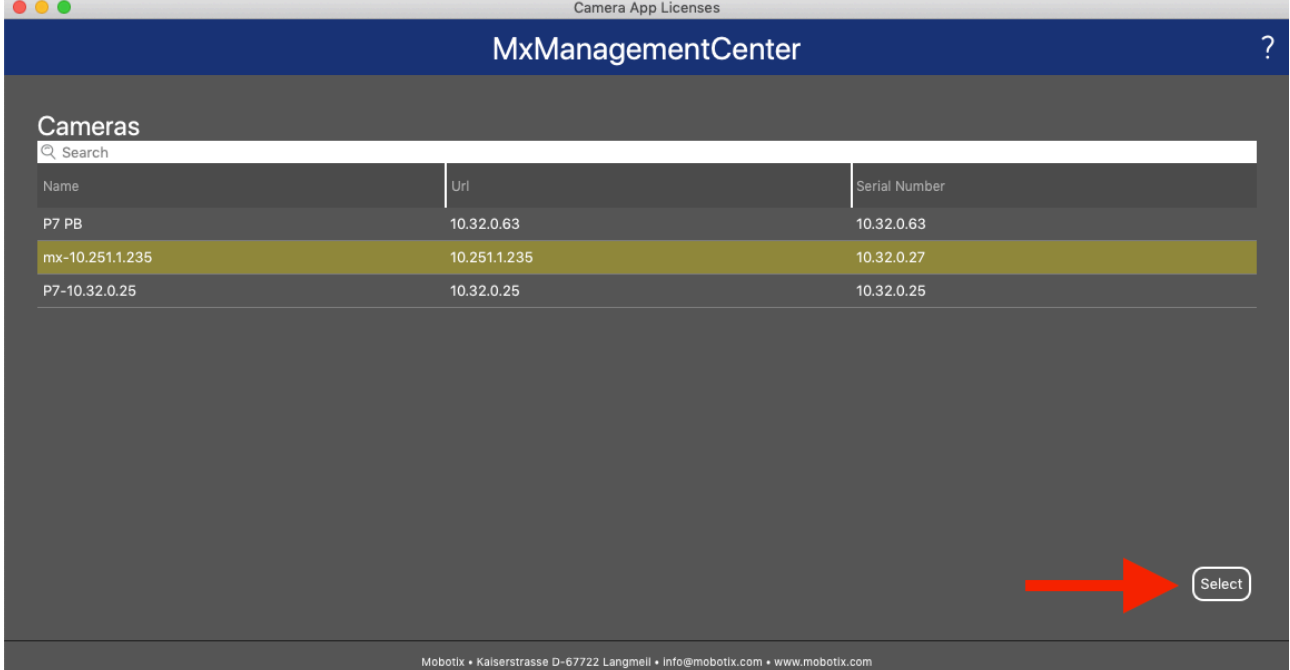

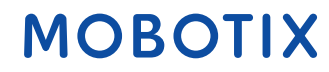

• Klicken Sie auf "Activate Licenses"

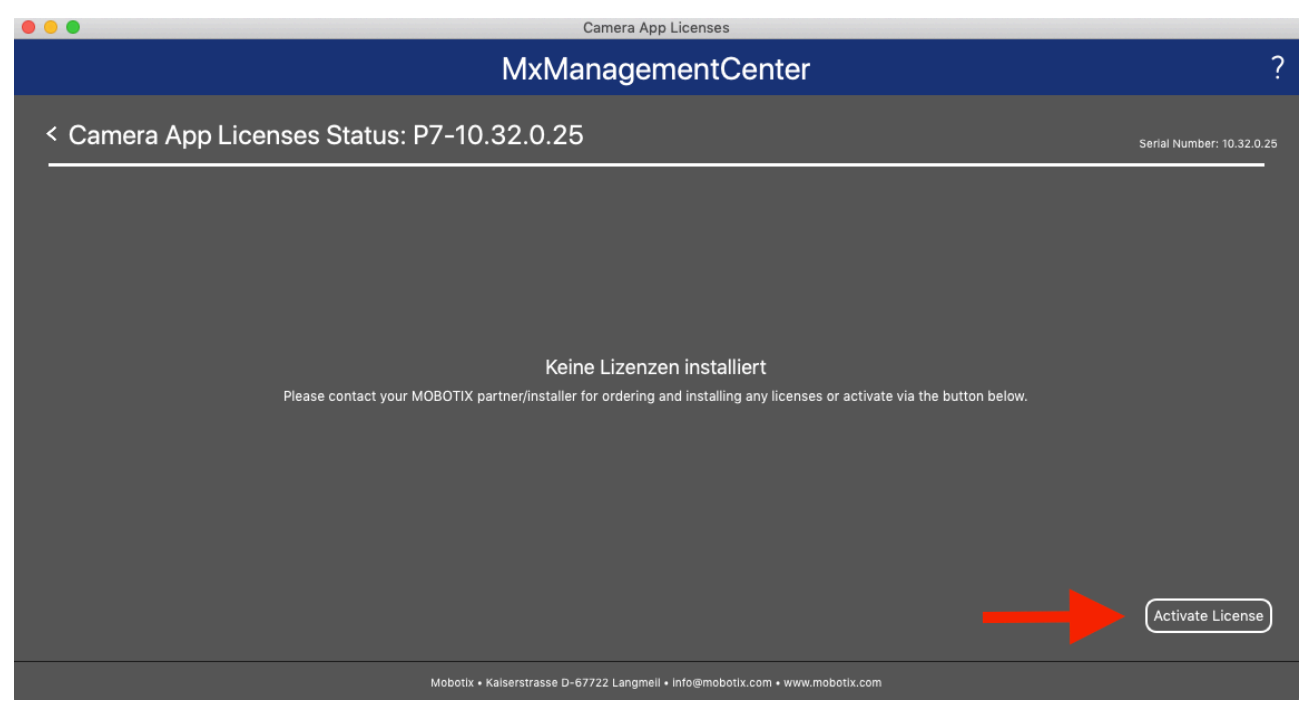

- Geben Sie die Aktivierungs-ID mit der zu aktivierenden Anzahl ein
- Sie können zusätzliche Aktivierungs-ID 's durch klicken auf "+" eingeben
- Klicken Sie auf "Activate License Online"

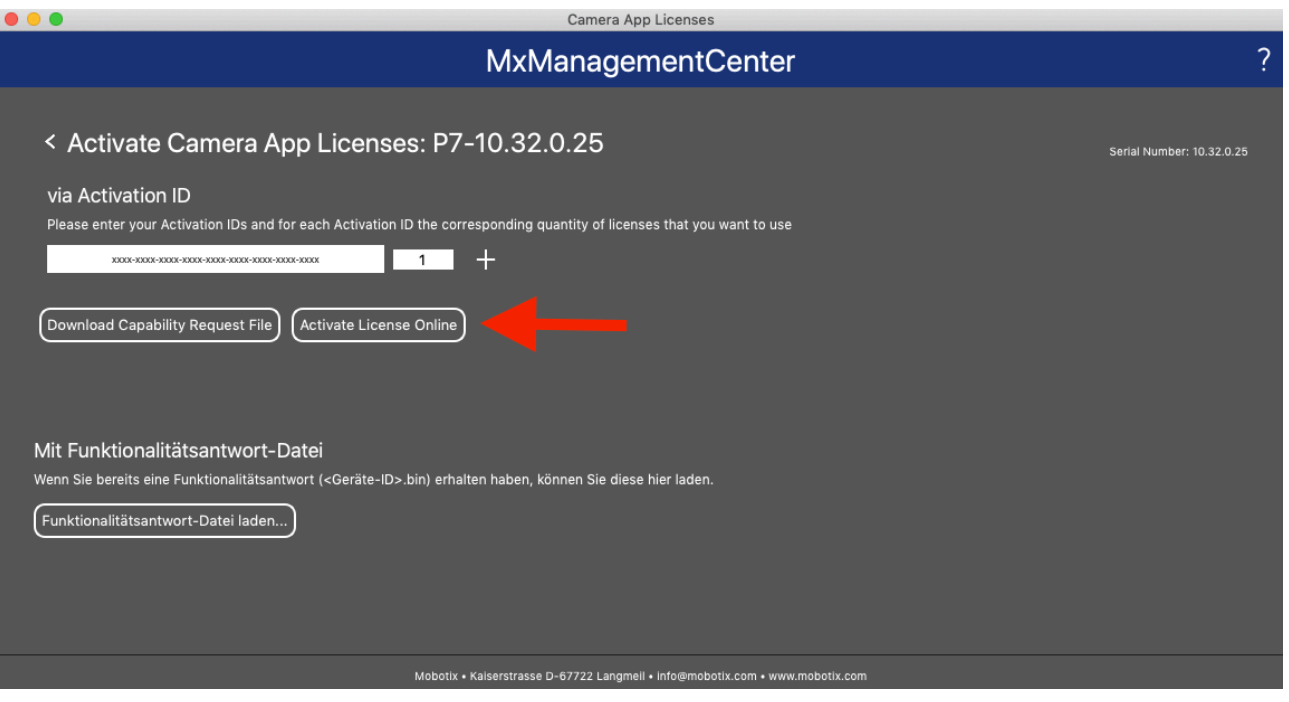

- Ihre Lizenzen wurden aktiviert
- Um alle Features zu aktivieren, führen Sie bitte einen Neustart des MxMC durch

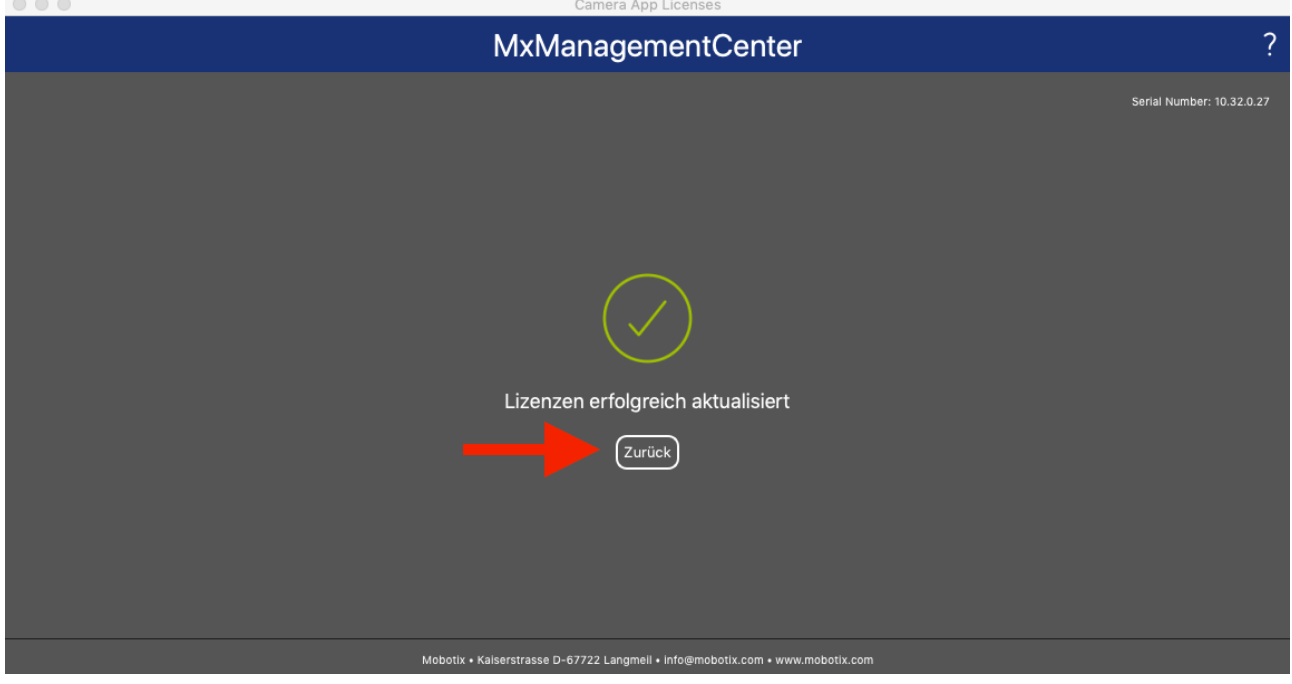

• Lizenziertes Produkt ist nun in der Lizenzübersicht sichtbar, alle Features sind aktiviert

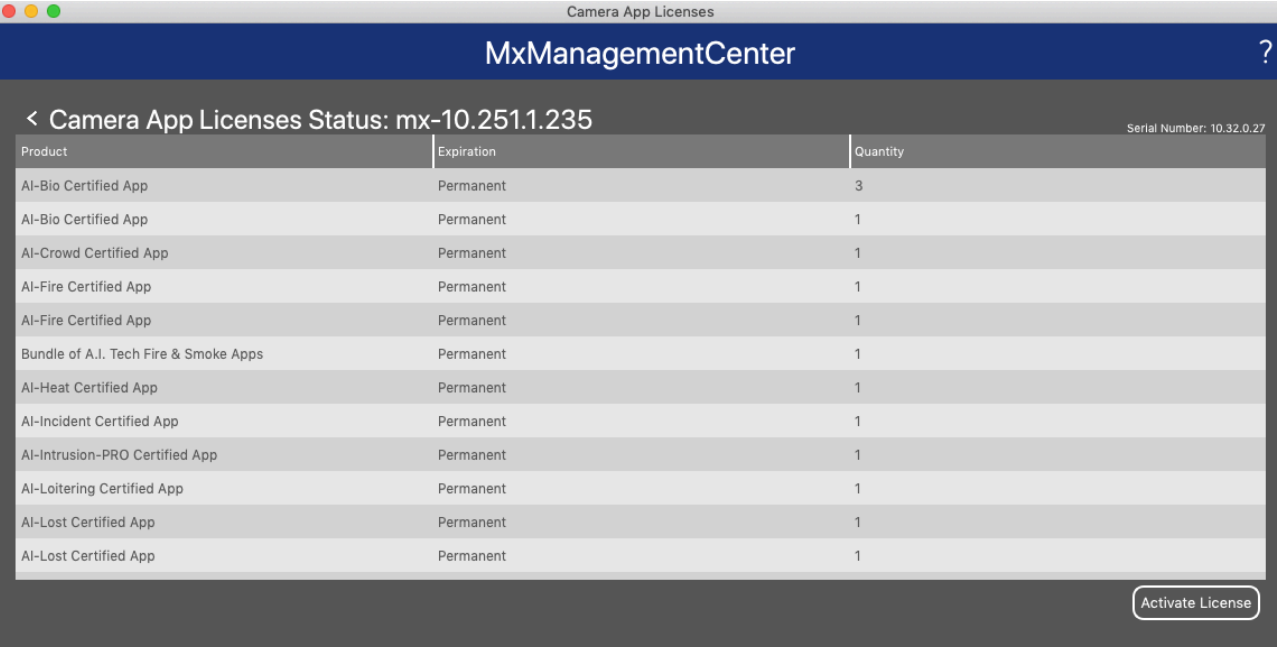

Mobotix • Kaiserstrasse D-67722 Langmeil • info@mobotix.com • www.mobotix.com

#### **4. Offline Aktivierung von Kamera Apps im MxManagementCenter**

Kopie/ Notiz der Aktivierungs-ID

Option 1:

- Melden Sie sich im MOBOTIX Lizenzportal an
- Klicken Sie auf "Berechtigungen" und kopieren/ notieren Sie die Aktivierungs-ID Ihres Endkunden, welche Sie im MxManagementCenter aktivieren möchten

MOBOTIX Help EN I DE

**MOBOTIX** 

### **MOBOTIX**

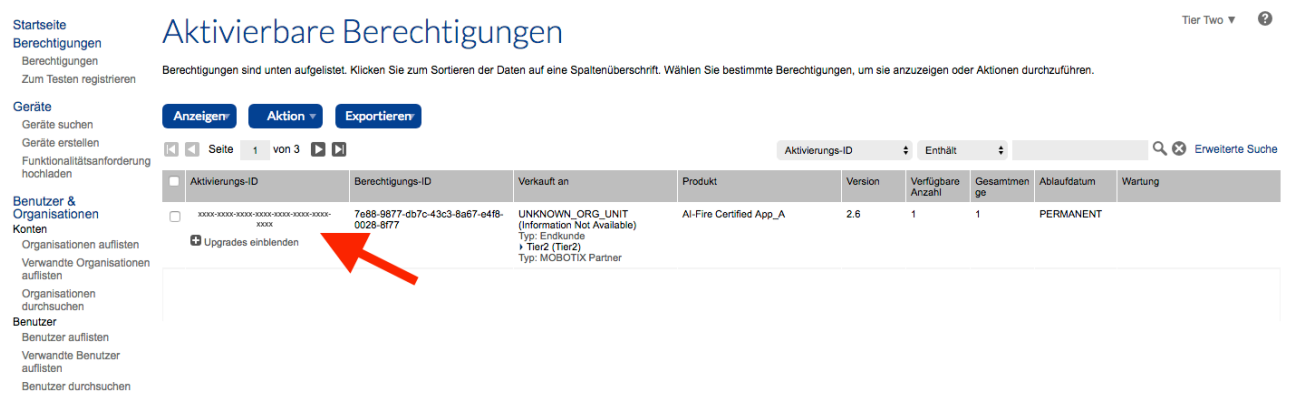

#### Option 2:

• Öffnen Sie die Email, die Sie Ihrem Endkunden geschickt haben und kopieren/ notieren Sie sich die

#### Aktivierungs-ID

Sehr geehrter MOBOTIX Lizenzportal Nutzer,

Dies ist eine automatisch generierte Email mit der Aktivierungs-ID für die von Ihnen bestellten Produkte.

WICHTIG: Bitte bewahren Sie diese Email mit der Aktivierungs-ID sorgfältig auf, sodass Sie gegebenenfalls die Aktivierung ein weiteres Mal durchführen könnten.

MOBOTIX bewilligt

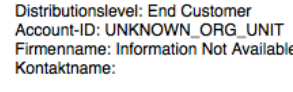

Distributionslevel: MOBOTIX Partner<br>Account-ID: Tier2 Firmenname: Tier2 Kontaktname:

das Recht folgende Produkte zu aktivieren:

Teilenummer: Mx-APP-AI-FIRE Produktname: Al-Fire Certified App A Version: 2.6 Zugehörige Bestellung:<br>Menge: 1

Sollten Sie Probleme mit der Aktivierung haben, so kontaktieren Sie bitte Ihren MOBOTIX Partner, von dem Sie die Lizenzen erworben haben.

Viele Grüße,

Ihr MOBOTIX Team

- Öffnen Sie bei dem Endkunden das MxManagementCenter um auf dessen Gerät die Lizenz zu aktivieren
- Klicken Sie auf "Fenster" "Camera App Licenses"

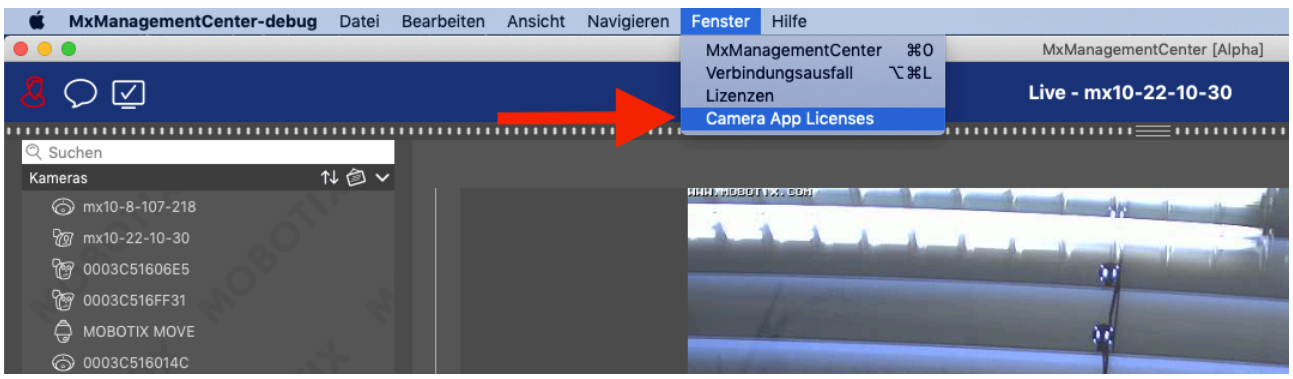

- Wählen Sie die Kamera aus, auf der Sie eine Lizenz aktivieren möchten
- Klicken Sie anschließend auf "Select".

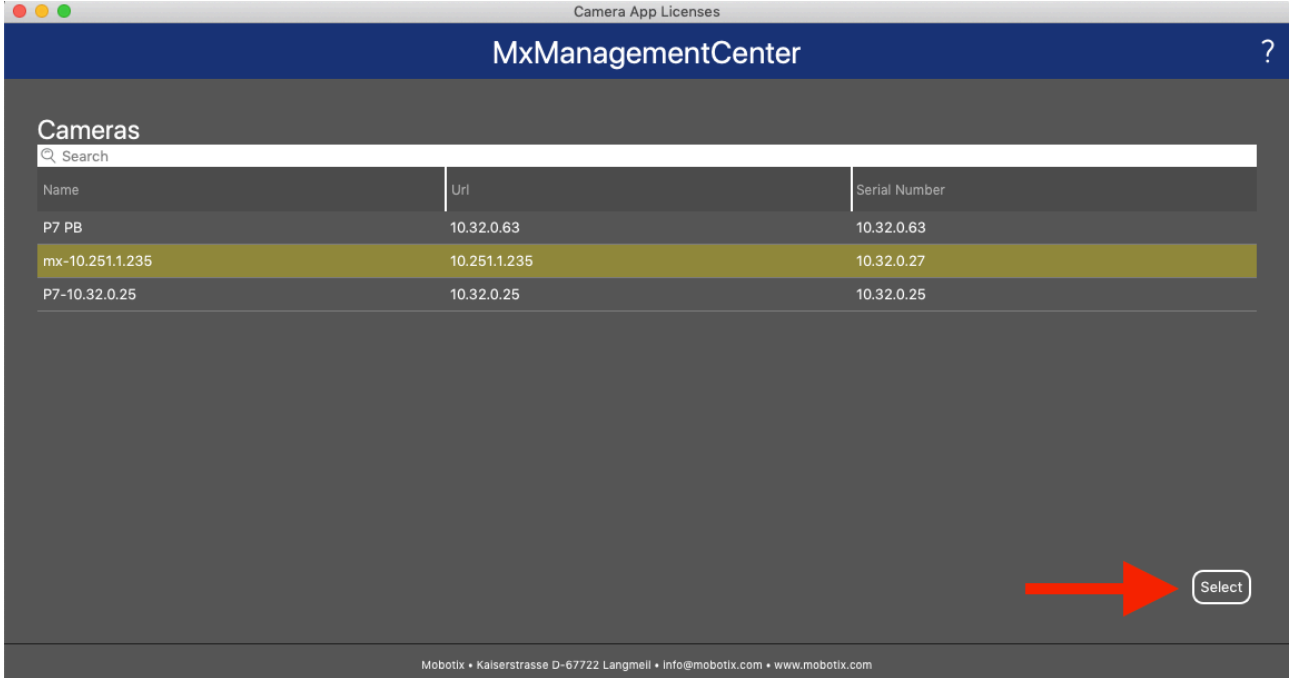

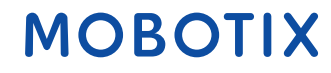

• Klicken Sie auf "Activate License"

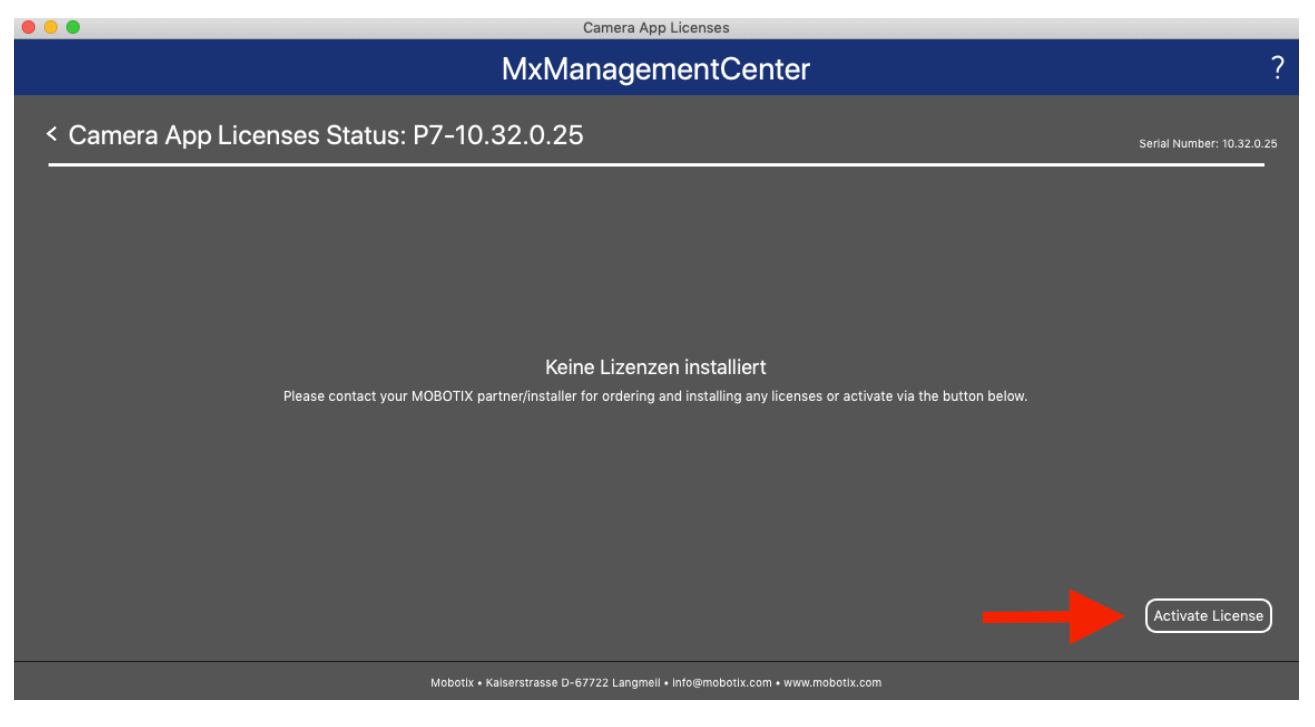

- Geben Sie die Aktivierungs-ID mit der zu aktivierenden Anzahl ein
- Sie können zusätzliche Aktivierungs-ID's durch klicken auf "+" eingeben
- Klicken Sie auf "Download Capability Request File"

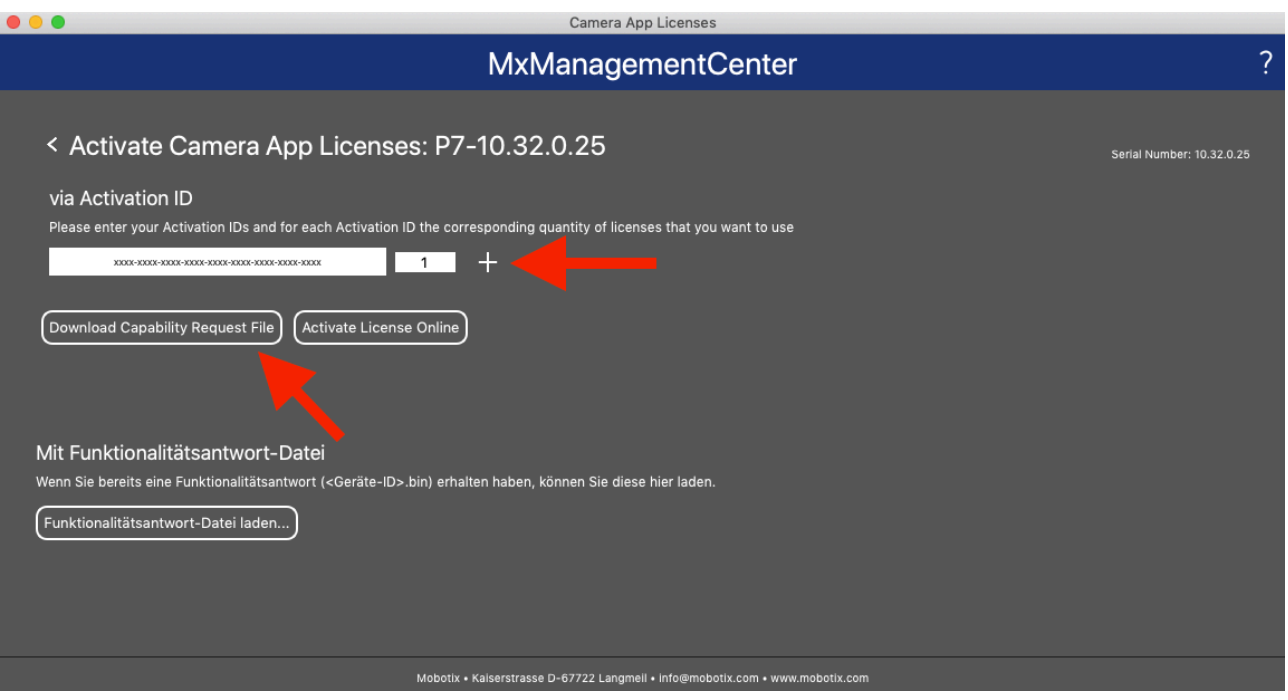

• Speichern Sie den Request File auf Ihrem PC

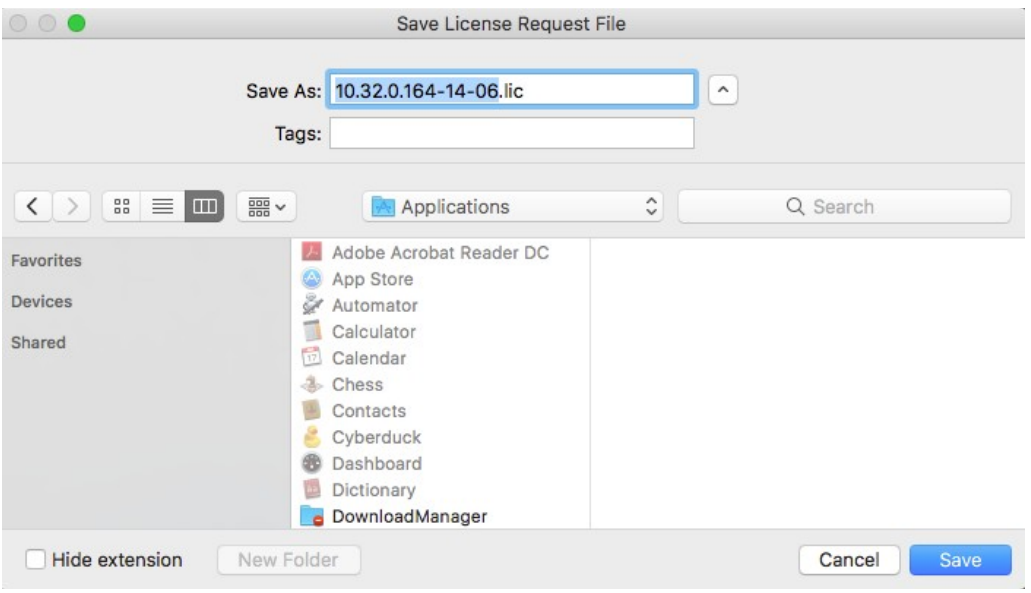

• Sie bekommen eine Download Bestätigung

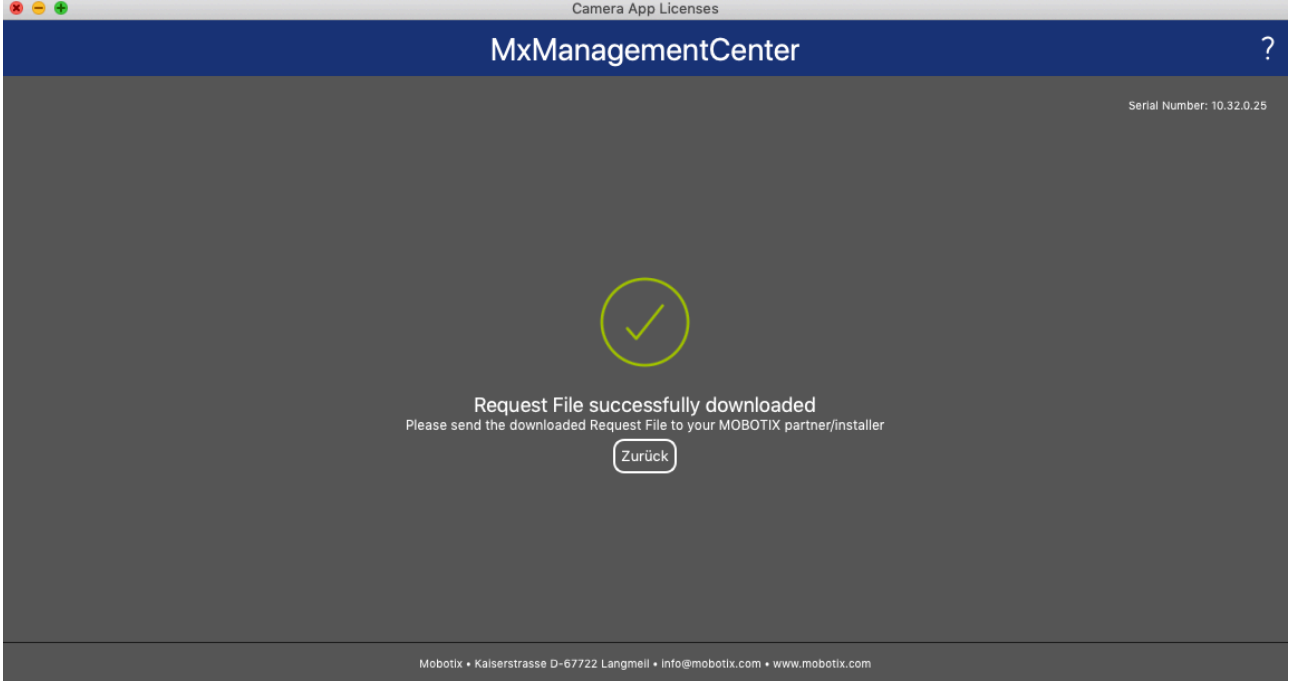

- Kopieren Sie die heruntergeladene Datei auf einen USB Stick
- Gehen Sie hiermit an ein Gerät mit Onlineverbindung und melden Sie sich im Lizenzportal an
- Klicken Sie auf "Geräte" "Funktionalitätsanforderung hochladen"

### **MOBOTIX**

 $\mathbf{r} = \mathbf{r} \cdot \mathbf{r} = \mathbf{r} \cdot \mathbf{r}$ 

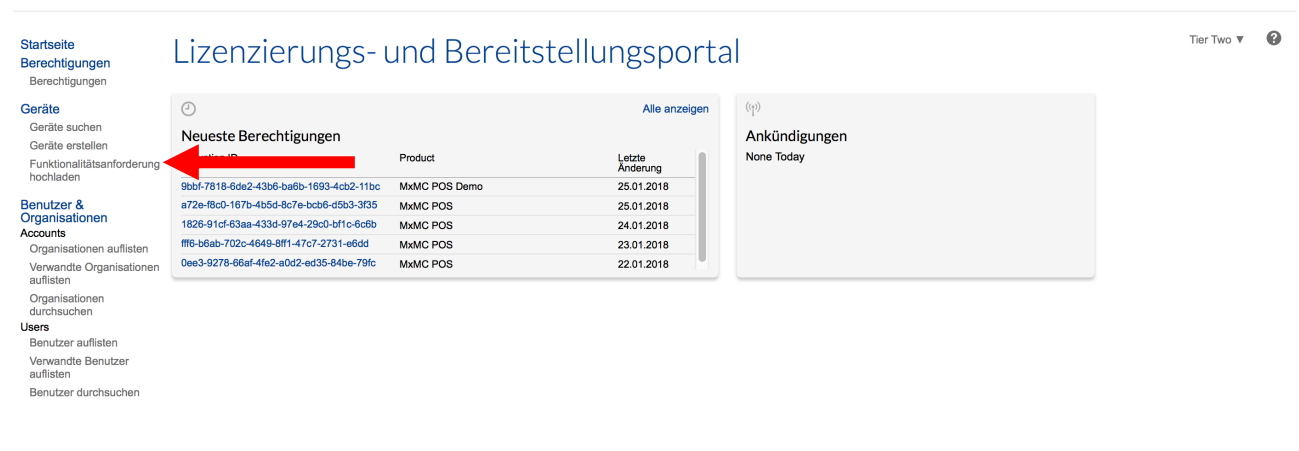

- Klicken Sie auf "Lizenz generieren" um die Funktionalitätsanforderung hochzuladen
- Klicken Sie auf "Hochladen"

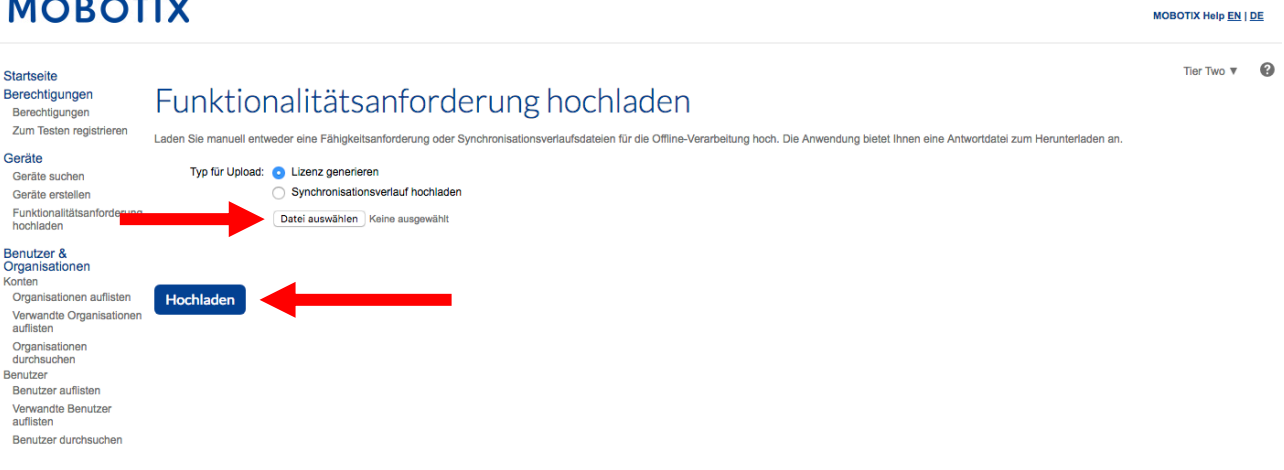

• Klicken Sie auf "hier" um die Antwortdatei herunterzuladen

License has been generated successfully, please click here to download the new license.

### **MOBOTIX**

MOBOTIX Help EN | DE

- Kopieren Sie die Antwort-Datei auf einen USB-Stick und gehen Sie zurück zu dem MxMC Ihres Kunden (Antwort-Datei ist nur 1 Woche gültig)
- Klicken Sie auf "Funktionalitätsantwort-Datei laden…" und wählen Sie die Datei von ihrem USB-Stick aus

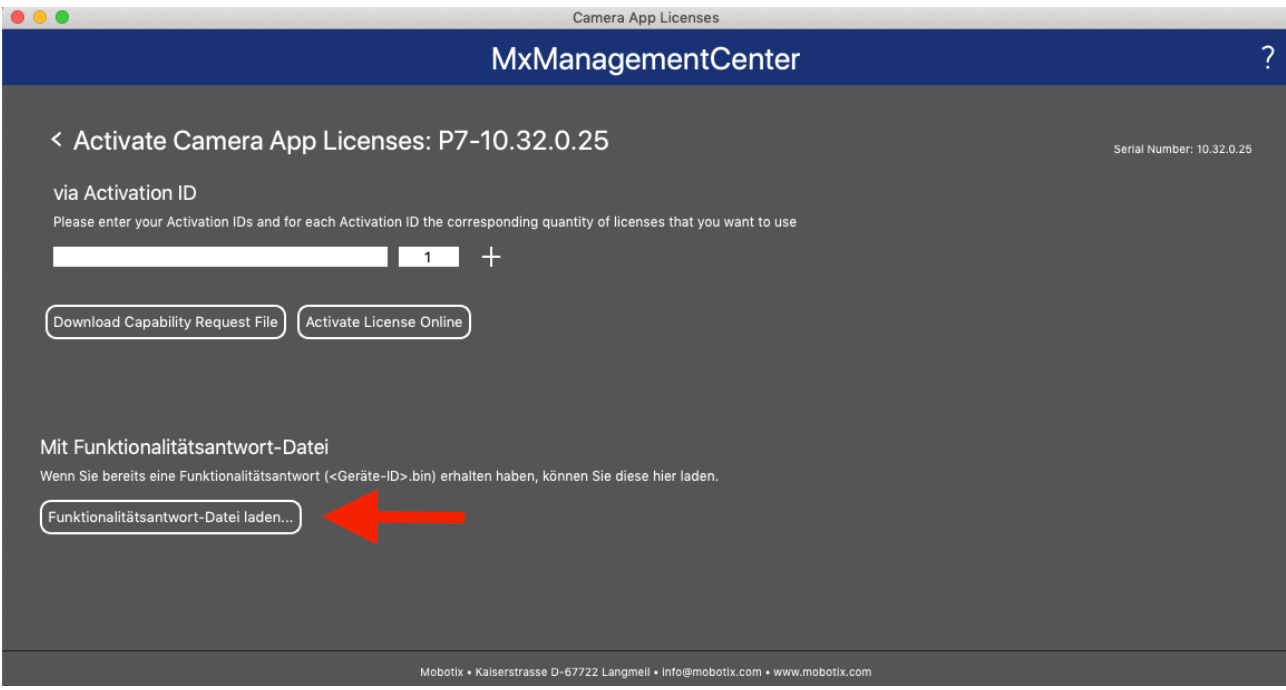

• Die Lizenzen wurden erfolgreich aktualisiert

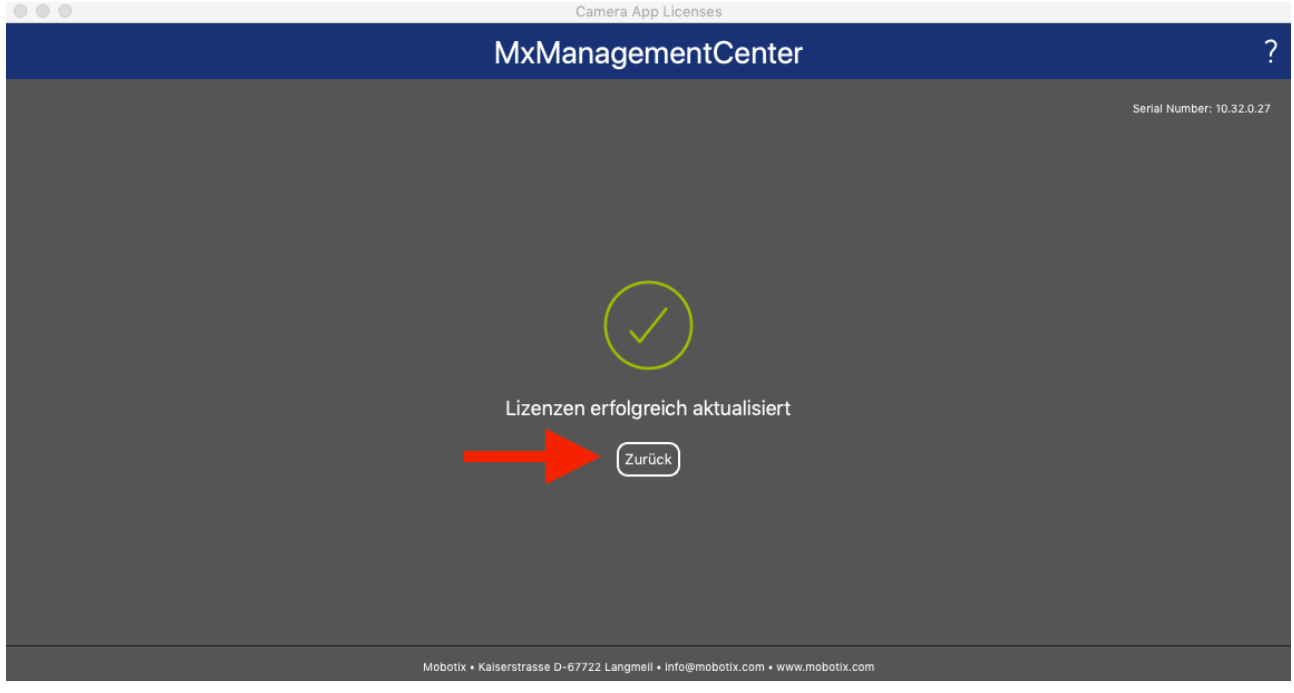

• Machen Sie einen Neustart des MxMC um alle Features zu aktivieren.

#### • Lizenzen inklusive Features sind nun aktiv

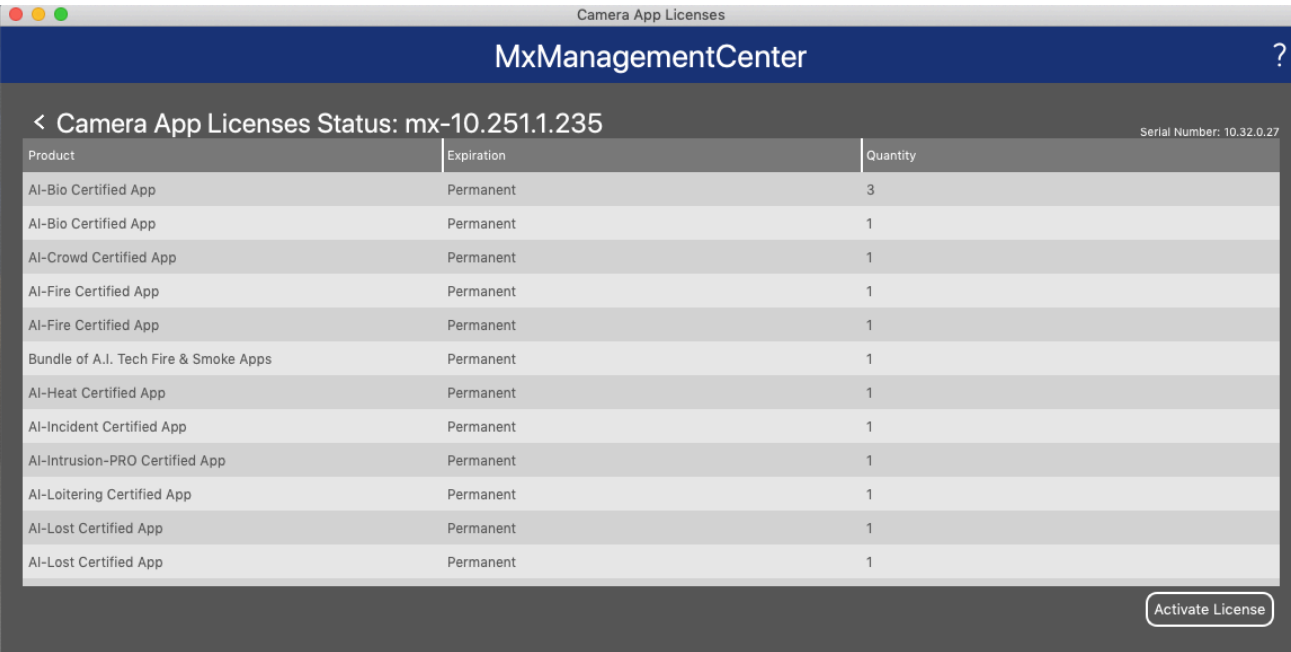

Mobotix • Kaiserstrasse D-67722 Langmeil • info@mobotix.com • www.mobotix.com

### **5. Fehlermeldungen**

- Sollte eine Aktivierung fehlschlagen so bekommen Sie die unten stehende Fehlermeldung.
- Für genauere Informationen klicken Sie bitte auf den "i" button.
- Sollten Sie Mx kontaktieren um das Problem zu lösen, so benötigen Sie diese Information + die Serialnummer oben rechts

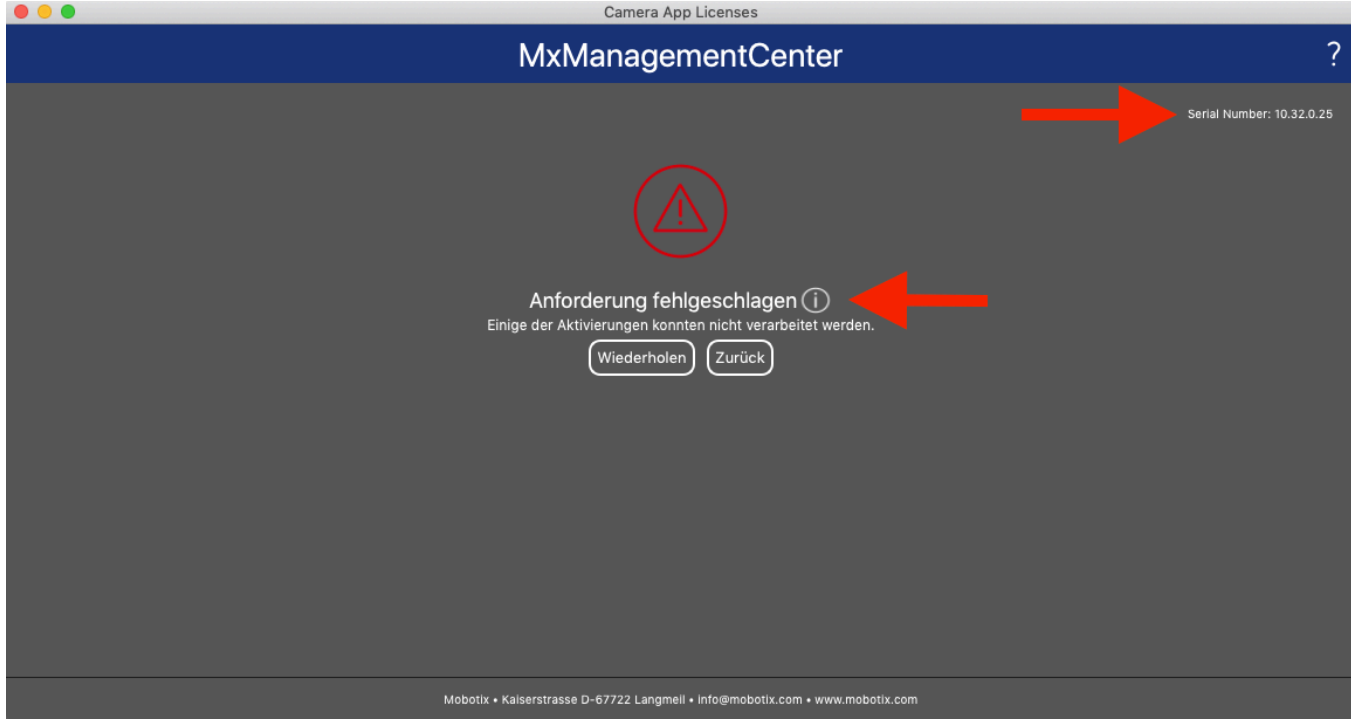

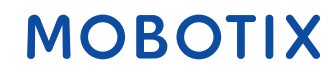

### **6. Lizenzen deaktivieren/ zurücknehmen**

- Sie können Lizenzen von Ihrem MxMC oder Kamera auch wieder zurücknehmen, um diese später erneut zu aktivieren.
- Hierfür geben Sie bitte die bereits aktivierte Aktivierungs-ID auf üblichem Wege ein.
- Geben Sie die Anzahl an Lizenzen ein, die auf dem Gerät aktiviert bleiben sollen (wenn Sie also alle aktivierten Lizenzen zurücknehmen wollen um diese auf einem anderen Gerät zu aktivieren, so geben Sie "0" ein).
- Sie können nun die zurückgenommenen Lizenzen auf einem anderen / dem gleichen Gerät zu einem späteren Zeitpunkt erneut aktivieren.

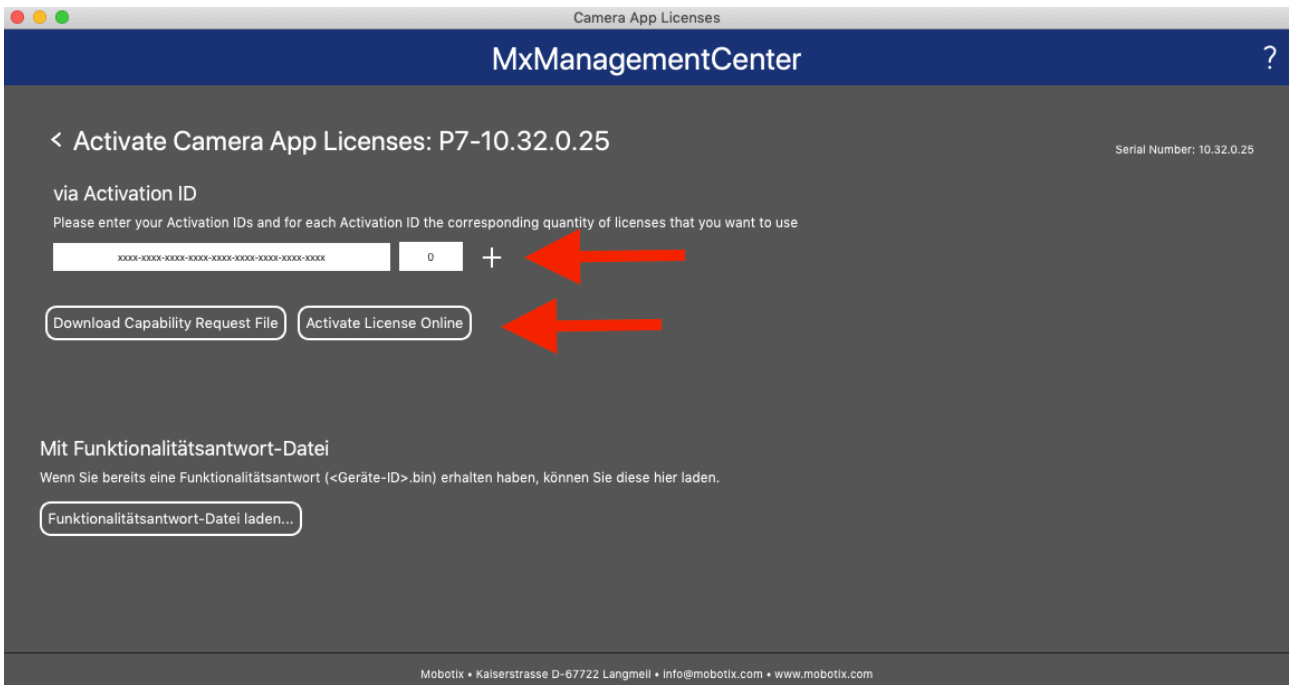

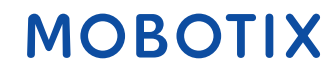